# INITIAL SETTING UP OF MBOS

# MBOS ACCESS ROLES

- A SYSTEM ADMIN. ENCODER
- B SYSTEM ADMIN. APPROVER
- C MAKER<br>D AUTHOL
- **AUTHORIZER**

1.Metrobank Head Office will send temporary log In details Of System Admin. Encoder and Approver 2.Download Metrobank authenticator in APP store/Play Store.

## A. System Admin. Encoder

A.1.1 Log in to using System Admin Encoder temporary User name and Password

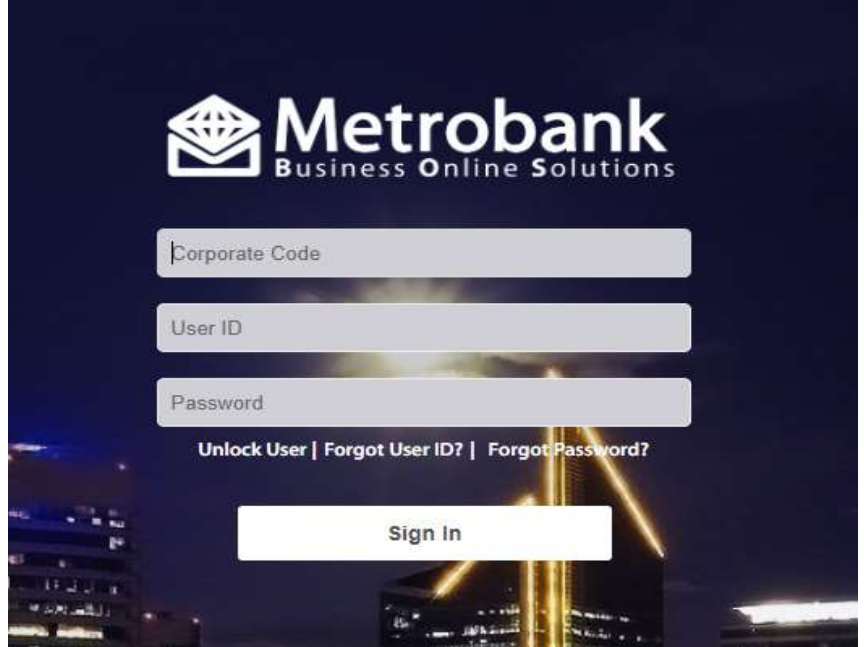

A.1.2. MBOS will require you to create new User name and Password.

A.1.3. Input all the details.

\*\* For the authenticator ID, look for the 24 Alpha-Numeric Authenticator ID in in Metrobank App then input it in the space provided.

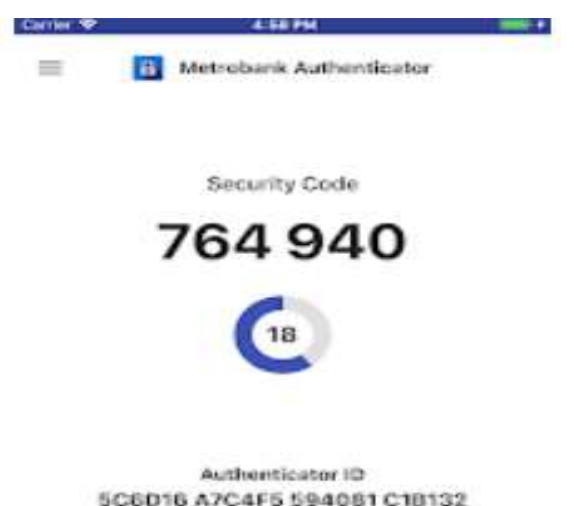

#### A.1.4. Once done, Log out and log in using the new user name and password.

A.1.5. MBOS will ask for the Multi-Factor Authentcator Security Code.

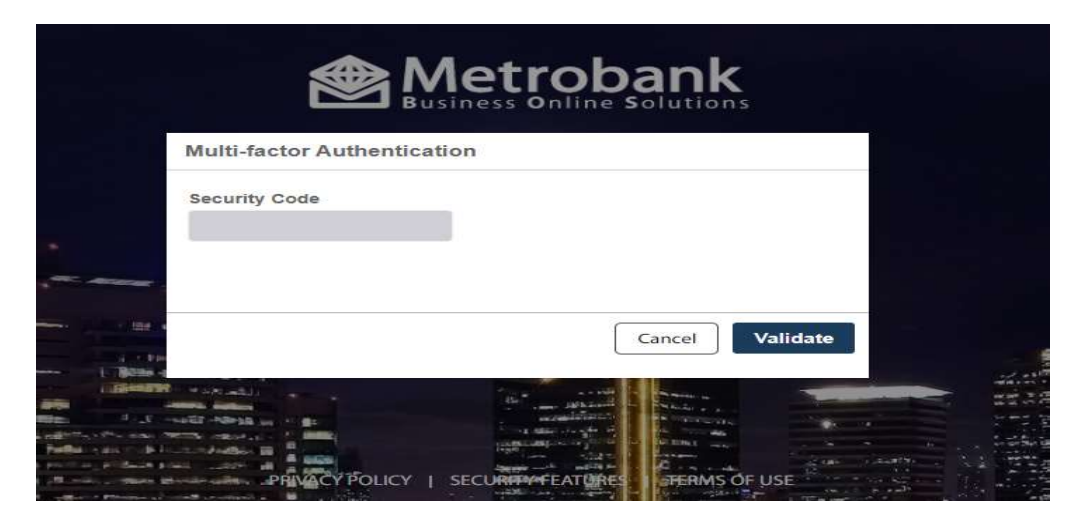

A.1.6. Input the 6 - Digit code found in Metrobank authenticator App.

A.1.7. Go to the Menu option on the upper left side. Select Administration> User Group>Add User Group

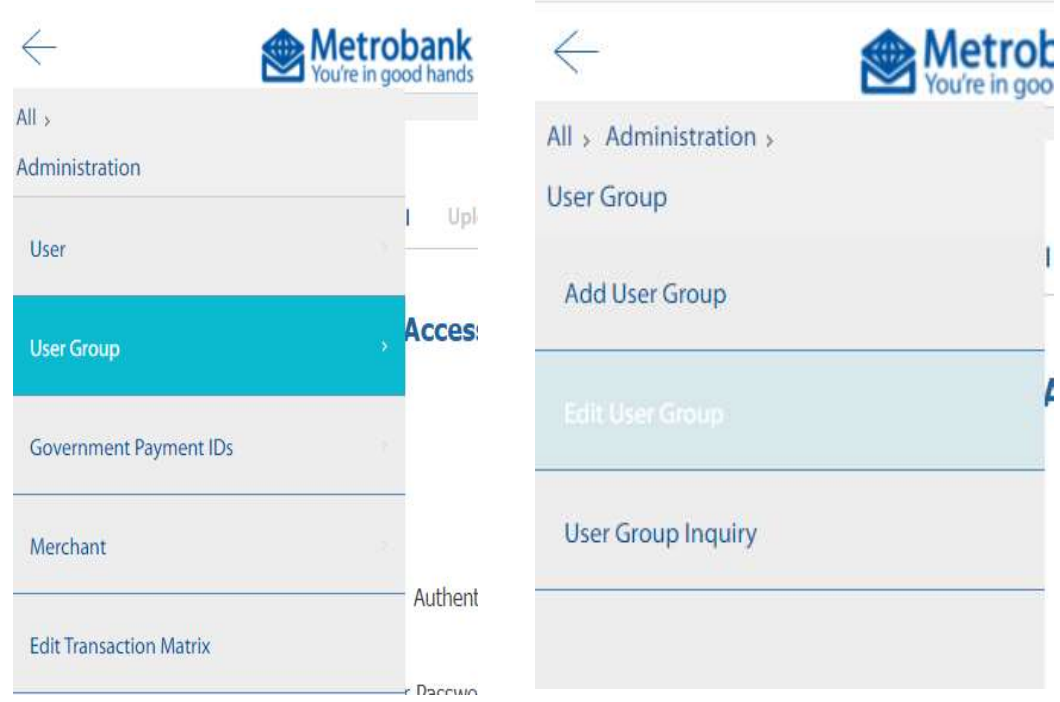

A.1.8. Input the details then select account and the Services applicable, then select next step. Review and select Submit.

\* Input " A" In the Class box

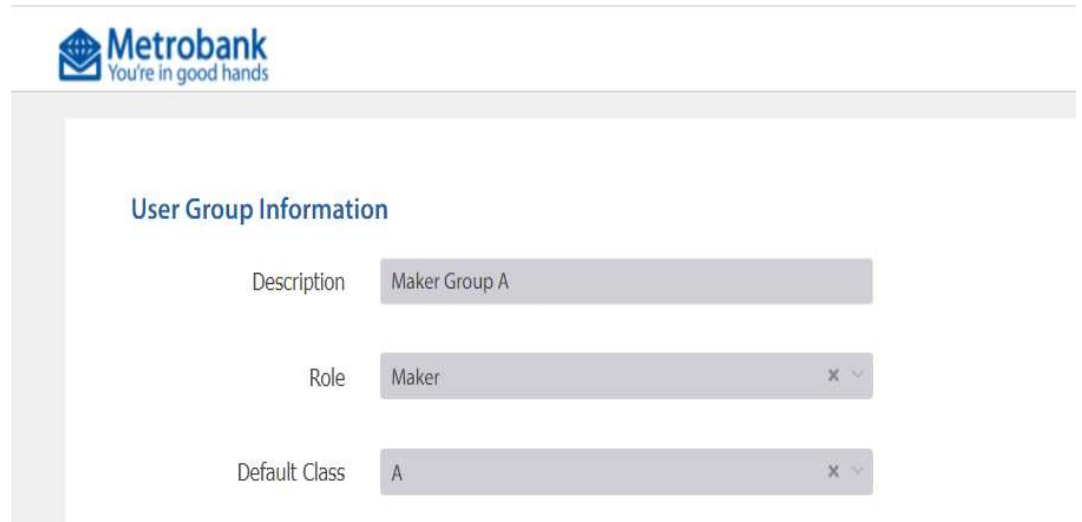

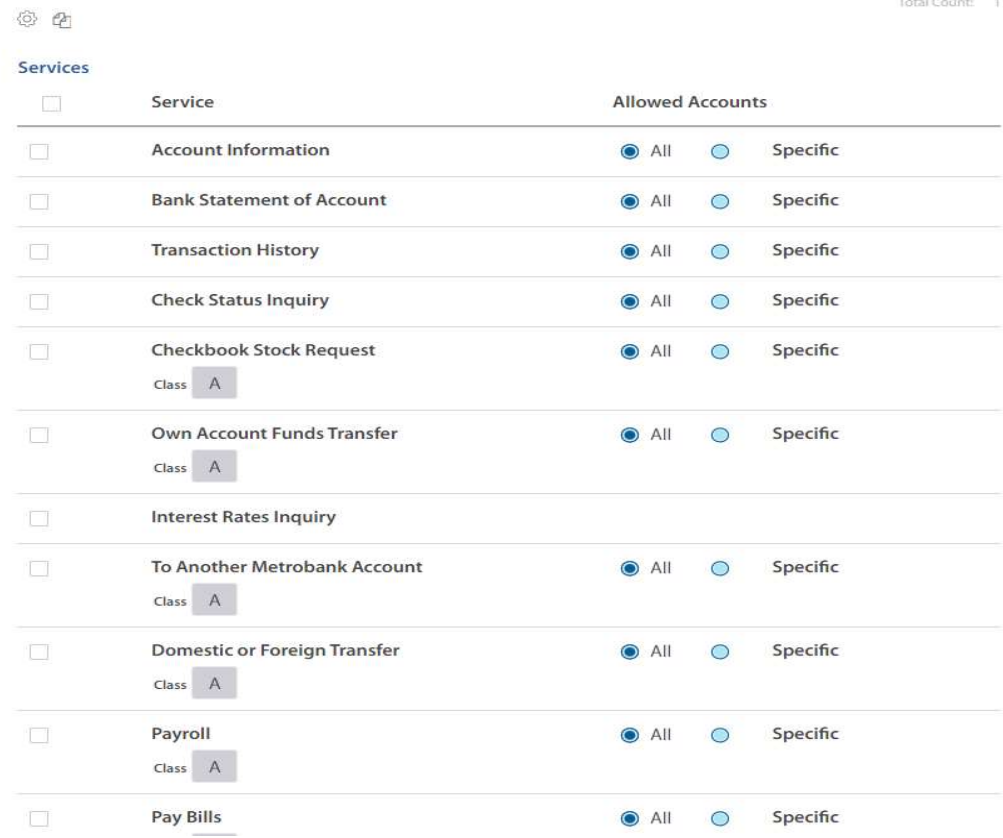

lotal Count: T

A.1.9. Add User Group for Authorizer by Repeating the same procedure of A.1.7. and A.1.8. but make the Description as follows.

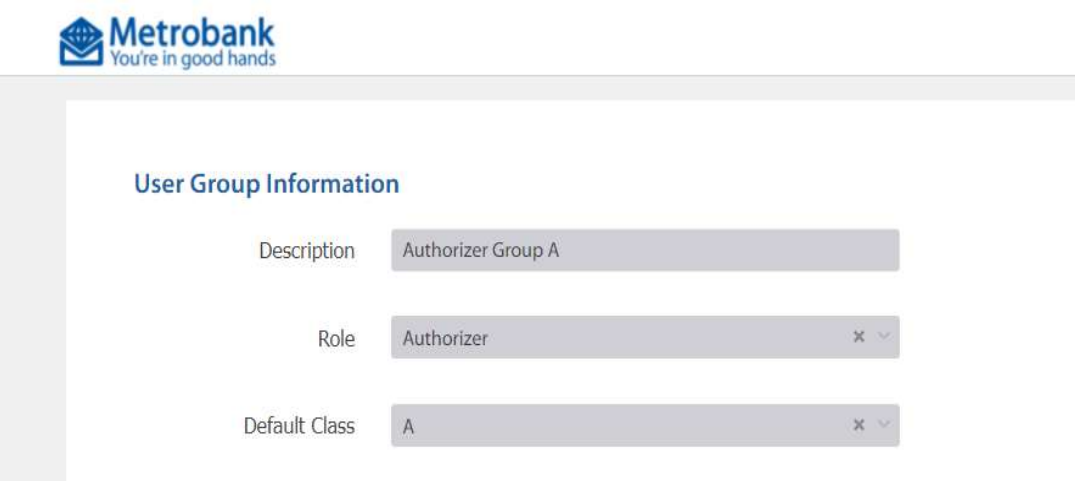

Once done, Log in using System Admin Approver.

3

## B. System Admin. Approver

B.1.1. Log in to using System Admin Approver temporary User name and Password

- B.1.2. MBOS will require you to create new User name and Password.
- B.1.3. Input all the details.

\*\* For the authenticator ID, look for the 24 Alpha-Numeric Authenticator ID in Metrobank App then input it in the space provided.

B.1.4. Once done, Log out and log in using the new user name and password.

- B.1.5. MBOS will ask for the Multi-Factor Authentcator Security Code.
- B.1.6. On the Task List Section Click the list of pending Tasks. \* By this time there must be 2 request for approval.

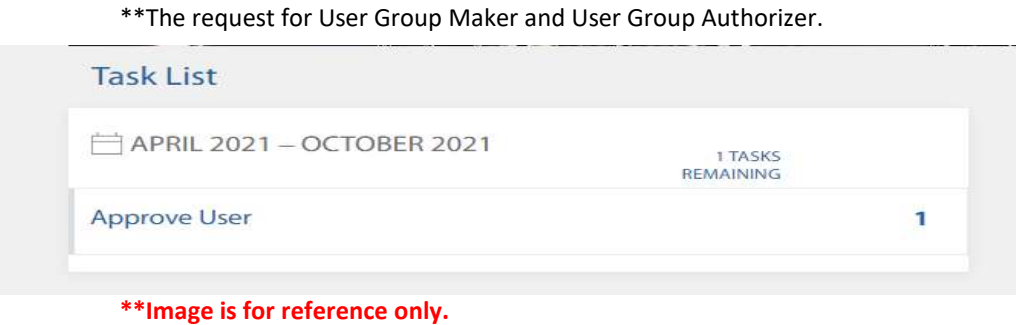

B.1.7. Select all 2 pending task then click approve and submit.

Once done, Log in to System Admin Encoder. Now you will create Maker and Authorizer account.

# A. System Admin. Encoder

- A.2.1. Log in to System Admin. Encoder
- A.2.2. Go to the Menu option on the upper left side. Select Administration> User>Add User
- 

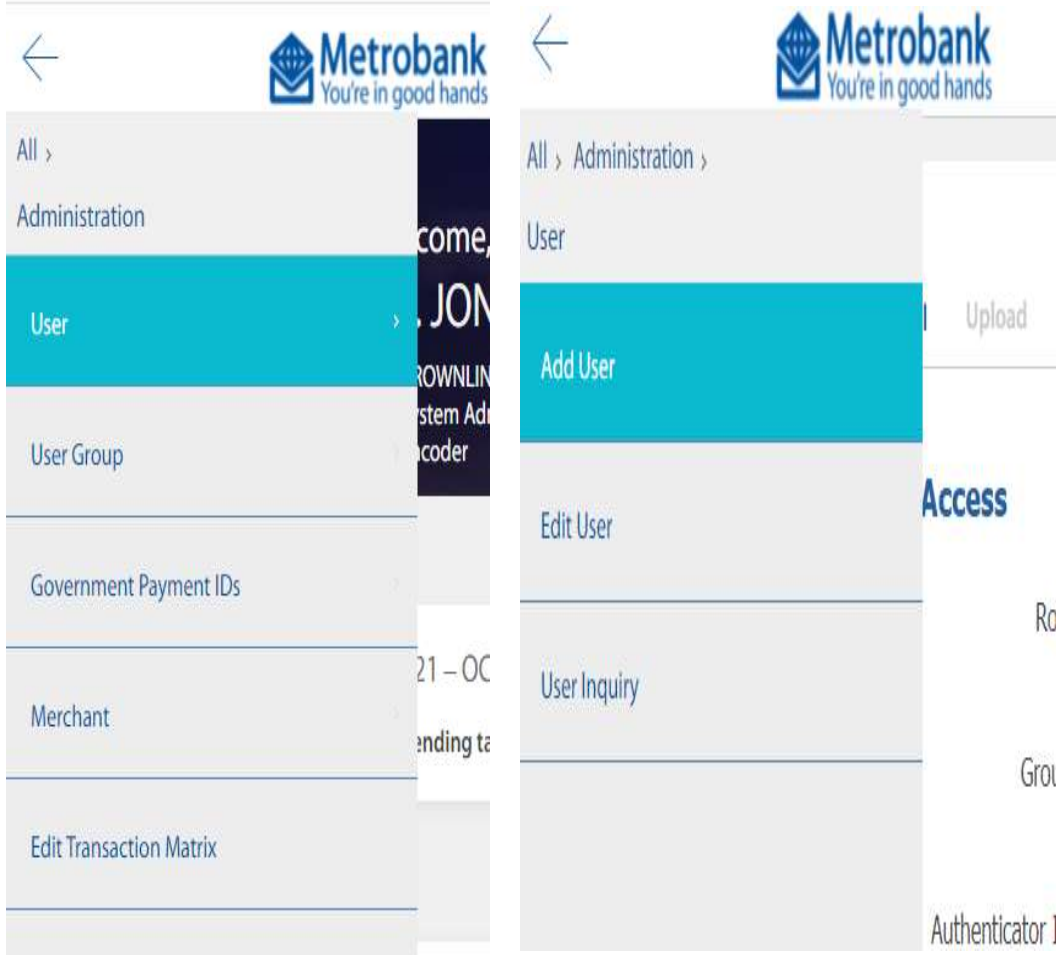

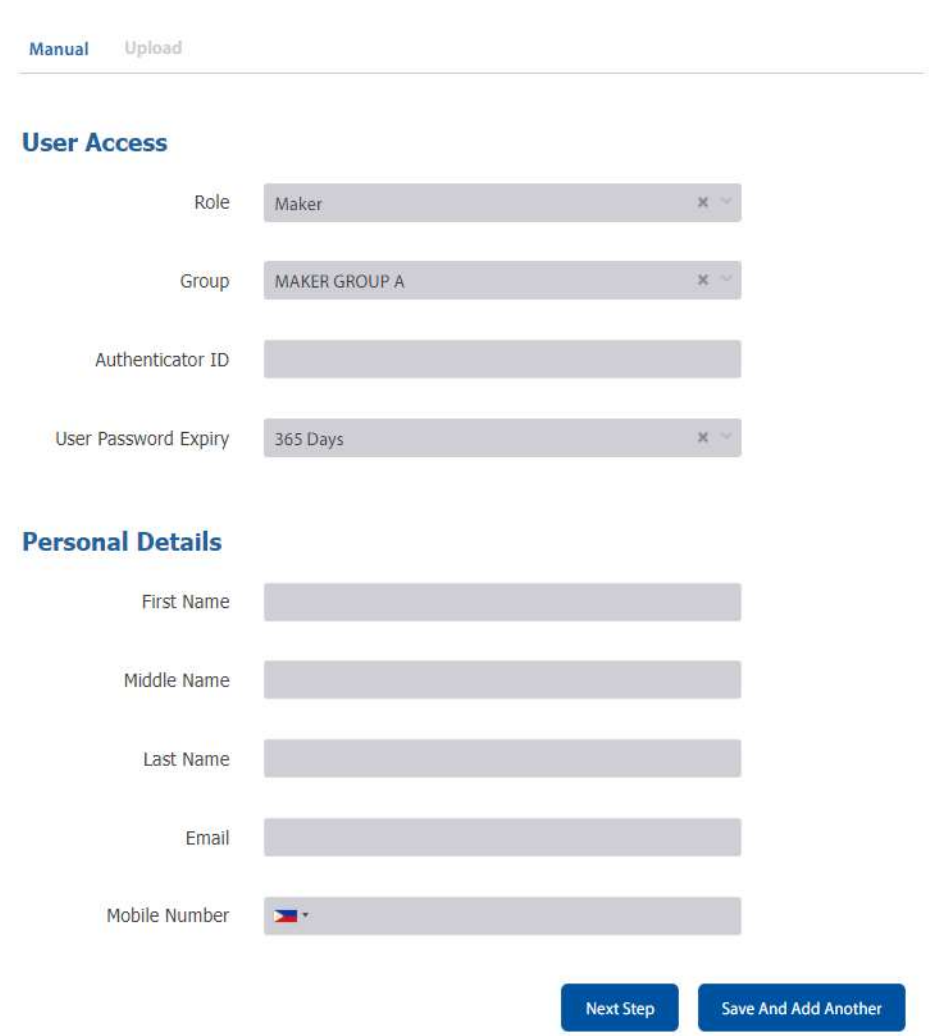

\*\* For the authenticator ID, look for the 24 Alpha-Numeric Authenticator ID in Metrobank App of the assigning Maker then input it in the space provided.

A.2.4. Click next step and submit.

\*\*\* Repeat the process if you will create multiple Maker and Authorizer account.

A.2.5. Once done, create Authorizer account. Repeat the process to create Authorizer account.

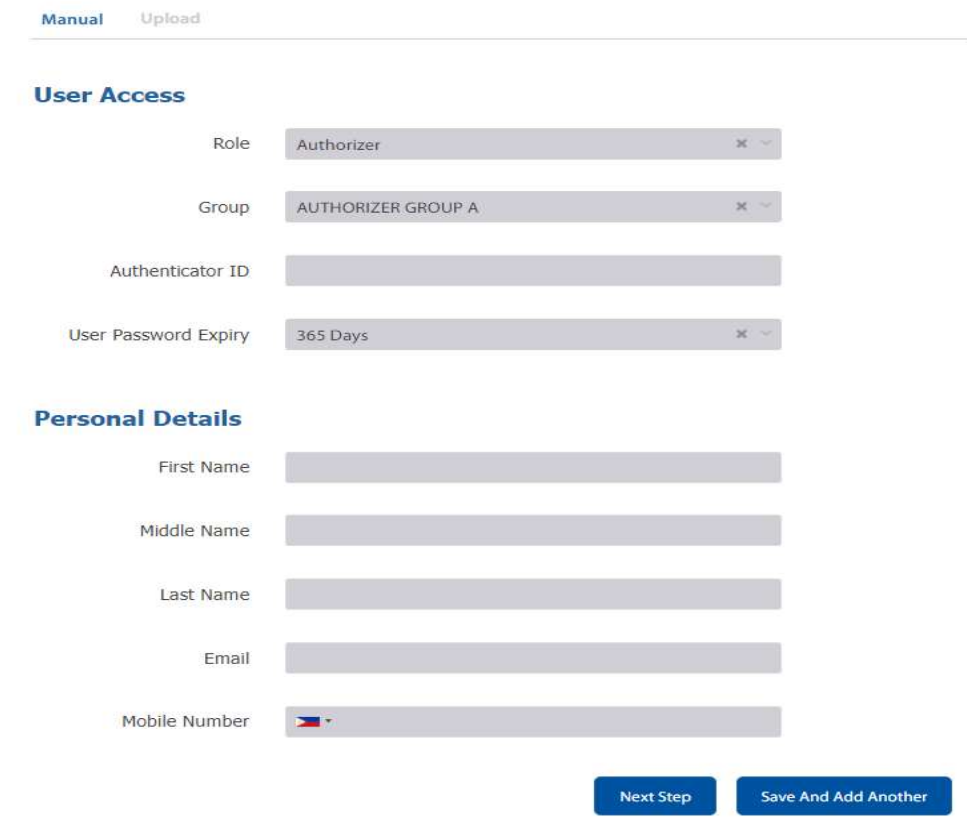

After creating Maker and Authorizer account, log out and sign in to System Admin approver.

## B. System Admin. Approver

B.2.1 Log in to System Admin Approver

B.2.2. MBOS will ask for the Multi-Factor Authentcator Security Code.

- B.2.3. On the Task List Section Click the list of pending Tasks.
- B.2.3. Select all pending task then click approve and submit.

Assigned Maker and Authorizer will receive email with temporary User name and password.

# C. Maker

C.1.1 Log in to using Maker temporary User name and Password C.1.2. MBOS will ask for the 6-Digit security code \*\* Make sure that the Authenticator ID is the same with the authenticator ID Input by the system admin Encoder for Maker account \*\*\* If error occurs, double check the Authenticator ID provided by the System Admin encoder

C.1.3. MBOS will require you to create new User name and Password. C.1.4. Input all the details.

#### D. Authorizer

D.1.1 Log in to using Authorizer temporary User name and Password D.1.2. MBOS will ask for the 6-Digit security code \*\* Make sure that the Authenticator ID is the same with the authenticator ID Input by the system admin Encoder for Authorizer account \*\*\* If error occurs, double check the Authenticator ID provided by the System Admin encoder

D.1.3. MBOS will require you to create new User name and Password.

D.1.4. Input all the details.